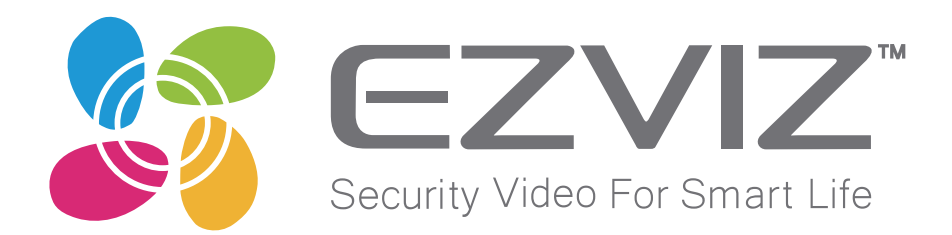

# **Ezviz Studio Quick Guide**

## ログイン・モニタリング・録画再生 1 ログイン

Ezviz Studio を開いてください。

「ログイン」をクリックしてログインしてください。

●アカウントをまだ作成していない場合は Ezviz Studio でアカウント登録をする場合をご確認ください **i**

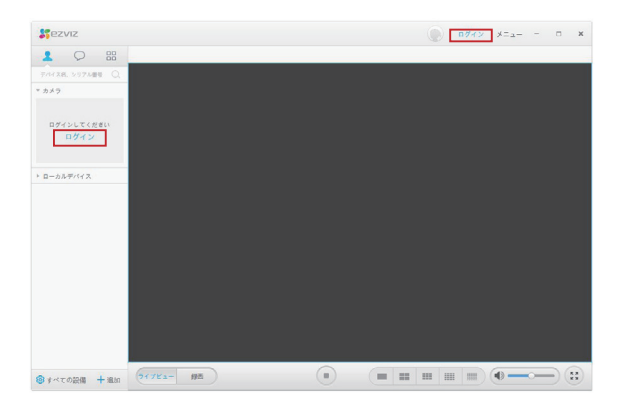

## 2 モニタリング

ログインをすると、そのアカウントに登録されているカメラは左部リストに表示されます。 カメラをクリックするとモニタリングできます。

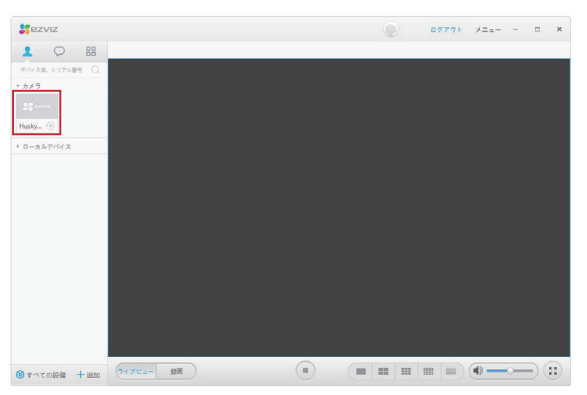

## 3 録画再生

「録画」をクリックまたは、9をクリックで録画を再生できます。

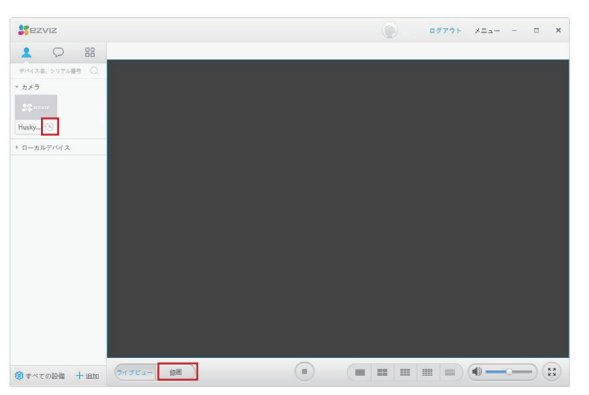

#### Ezviz Studio でカメラを登録する場合

### 1自動追加

同一ローカルエリアネットワークに有線で接続できるカメラは自動追加で登録できます。 (minio、minio180 は有線接続ができないタイプのカメラです。初期登録はスマートフォンアプリから登録してください)

「追加」をクリックしてください。 「自動追加」をクリックしてください。 検索されたデバイスをクリックして認証コードを入力して登録完了です。

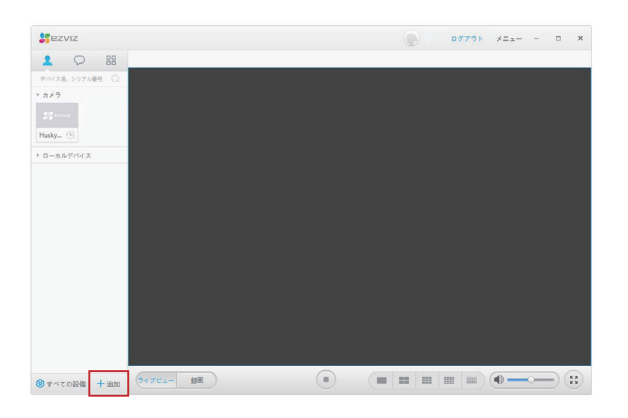

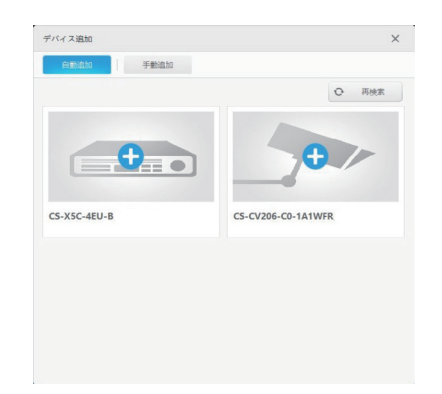

 $\times$ 

#### 2手動追加

「追加」をクリックしてください。 「手動追加」をクリックしてください。 シリアル番号を入力してください。 認証コードを入力して登録完了です。

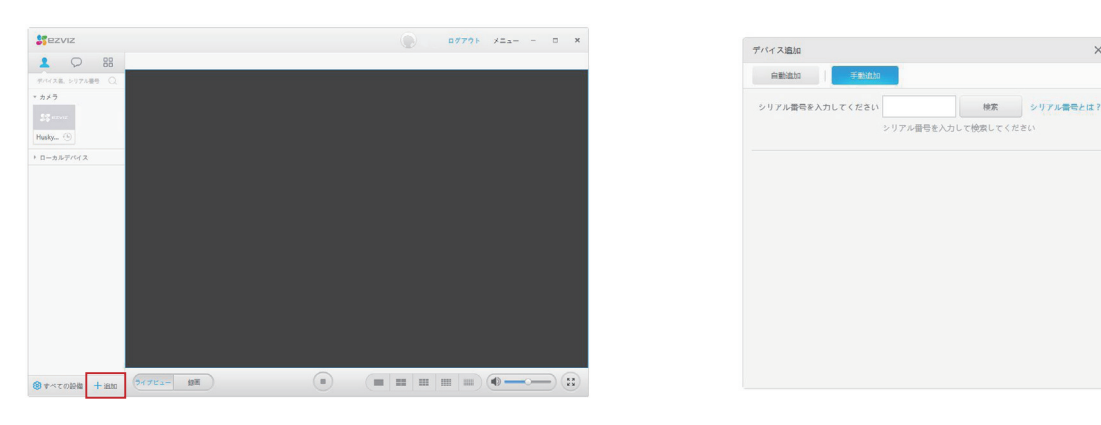

## Ezviz Studio でアカウント登録をする場合

「登録」をクリックしてください。

ユーザ登録画面で必要事項を入力して「次へ」をクリックしてください。

登録したメールアドレスまたは携帯電話番号に認証コードが届きます。届いた認証コードをを入力して登録完了です。

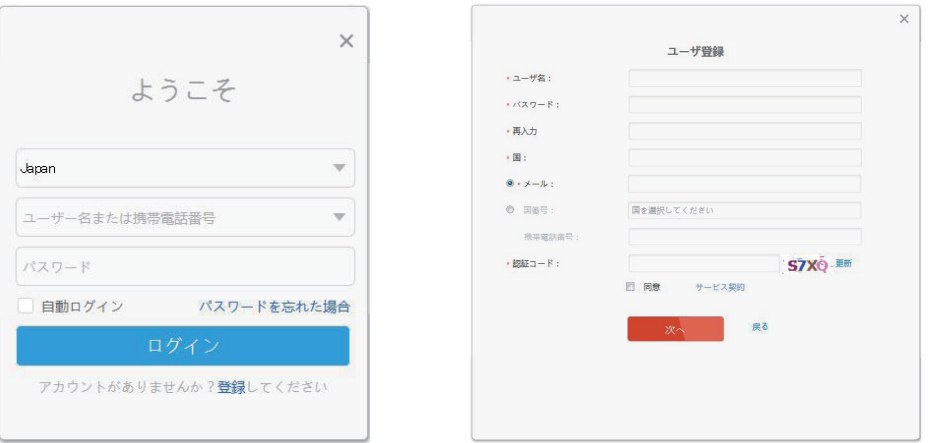